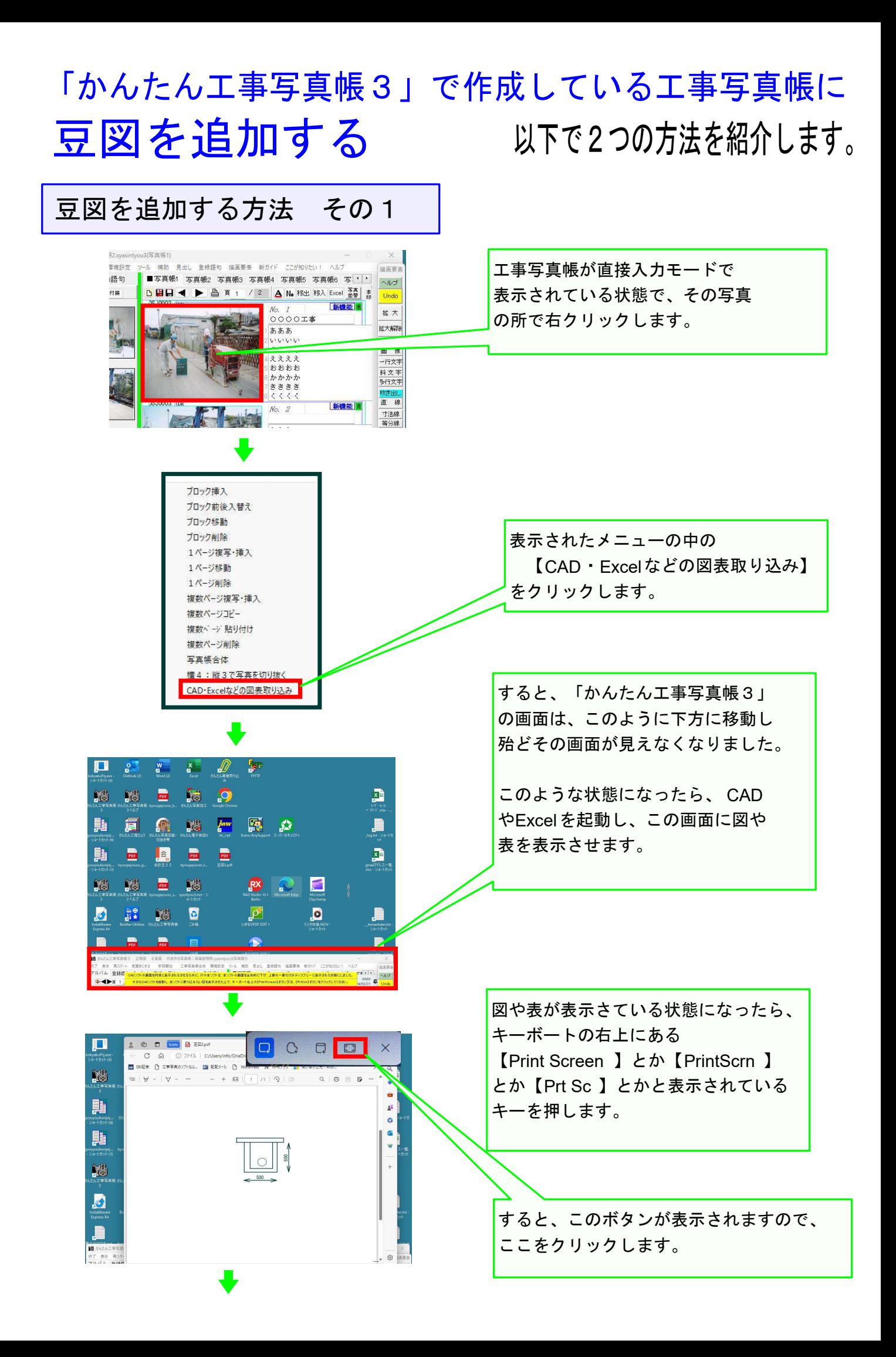

すると、表示状態がこのように変わります AD·Excelなどの図表取り込ま ので、切り取りたい四角形領域の左上角に 切用約時の図表の横縦比<br>○横4:縦3<br>●任意 [ 切取やり直し ] マウスを移動した上で、マウスの左ボタン 工事写真帳に貼り付け 工事写真帳のコメント欄に貼り付け  $\overline{\mathbf{p}}$ <本画面の操作要領> を指で押します。 þ8 今行った操作 ライアが<sup>1981</sup>してパミム、<br>(リアの通行をしてパミム、シャン・カードの最低をマウスで、1997年の12まで、10部分ということが、スタックにおよび、10部分のことで、10部分のことで、10部分のことを確認したので、<br>(2)約定します。<br>(2)約定します。<br>(3)常量する部分が正確に切り取り続け、ことを確認します。<br>ポンクリックをやり直したい場合は、【切り取りやり直し】<br>(4)(工事写真様に貼り付け」ポシをリックします。<br>(4)(工 鷐 則 そのまま、指を上げずに、切り取りたい  $\|\circ\|$ B 四角形画領域の右下角にマウスを移動し b た上で指を上げます。  $\mathbf{E}$ 

weal CAD·Excelなどの図表取り込み 上記操作で、大まかに豆図にしたい 切り取り時の図表の<br>○ 横4:縦3<br>● 任意 **Uniformation** 部分が切り取られましたが、更に 工事写真帳に貼り付け 工事写真帳のコメント欄に貼り付け 厳密に切り取りため、上記と同じ <本画面の操作要領> 今行った操作によってCADやExcelの図表のコピーが本画面<br>に表示されました。<br>下記の操作をしてください。<br>(1)切り取りたい部分よりやや大きかの範囲<del>をフウェニ</del> 操作を再びします。 3)<br>(2)初り取り、防衛分野の部分が大きなことを定じます。<br>(3)度は正確に切り取り額囲をウンスや指定します。<br>(3)電子を部分が正確に切り取りれたことを確認します。<br>(4)配置する部分が正確に切り取りたことを確認します。<br>ポンをクリッカ上記CUを再度実行はす。<br>(4)に工事実具板に貼り付けオタンをクリッカします。 600 500 切り取りがうまくできなかった 場合にはこの 【切り取りやり直し】ボタン をクリックし、切り取りを始め からやりなおします。 MAN CAD·Excelなどの図表取り込ま 切り取りやり直し ● 横4:縦3<br>●任意 **INSER** ■ 工事写真帳 () 貼り付け うまく切り取りすることができ <本画面の操作 全行った場件にトップ たら、この してください。<br>い部分よりやや大きめの範囲 い「特定」が、「部分」が「インスタールの取り込む」(2010年)、「1970取りたい部分付近が拡大表示されましたので、「2010取り取り取り取り取り、「1970取りの取りのことは確認します。<br>「2010取りたい部分付近が拡大表示されましたので、「2010取りたい部分付近が開いていることを確認します。<br>「100取りをの面にしい関合している」を実現します。<br>「40」により、「40」を用意することになります。 600 【工事写真帳のコメント欄に貼り付け】 か 【工事写真帳に貼り付け】 のボタンをクリックします。 500

<sub>用syasintyou3(写真帳1)</sub>  $\times$ 環境設定 ツール 補助 見出し 登録語句 描画要素 新ガイド ここが知りたい! ヘルプ 描画要素 ■写真帳1 写真帳2 写真帳3 写真帳4 写真帳5 写真帳6 写真・|・| 諸有 ヘルプ BB日 ◀ ▶ △ 頁 2 / 2 △ No 移出 移入 Excel 翌 ● 高 付業 Undo **DSJ0002** ipg 新楼前 拡大 拡大解除 追加 画像 一行文字 斜立 多行文字 吹き出 直線 新機能 寸法線 等分線 平行線

【工事写真帳のコメント欄に貼り付け】 のボタンをクリックした場合は、 今まで直接入力モードであった 工事写真帳が自動的に間接入力モード に変わり、ここに豆図が追加されました。

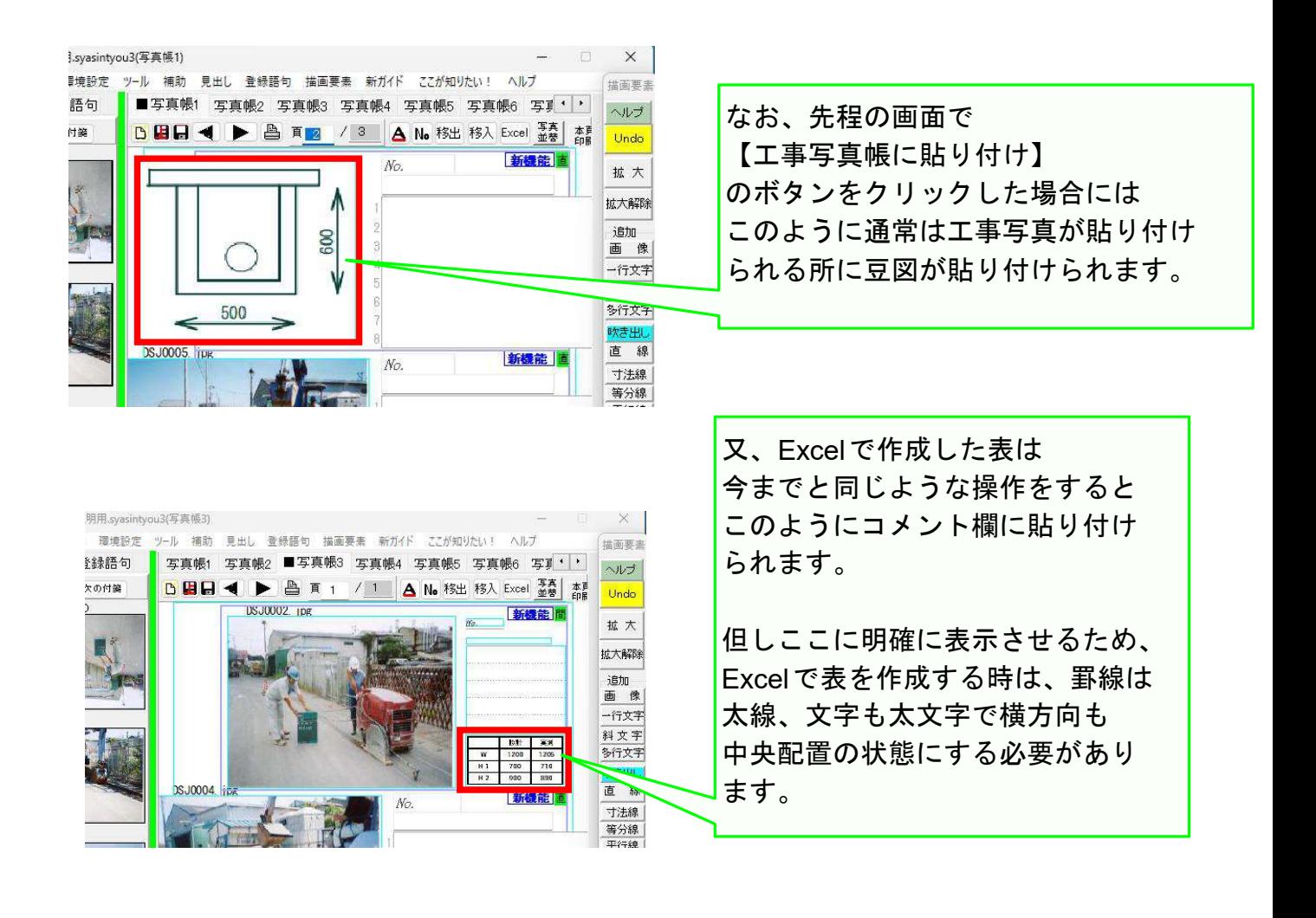

方法その1の説明完了

## <解説>豆図が準備されていない場合は、この方法が本ソフト ではもっと手間の掛からない豆図の追加方法です。

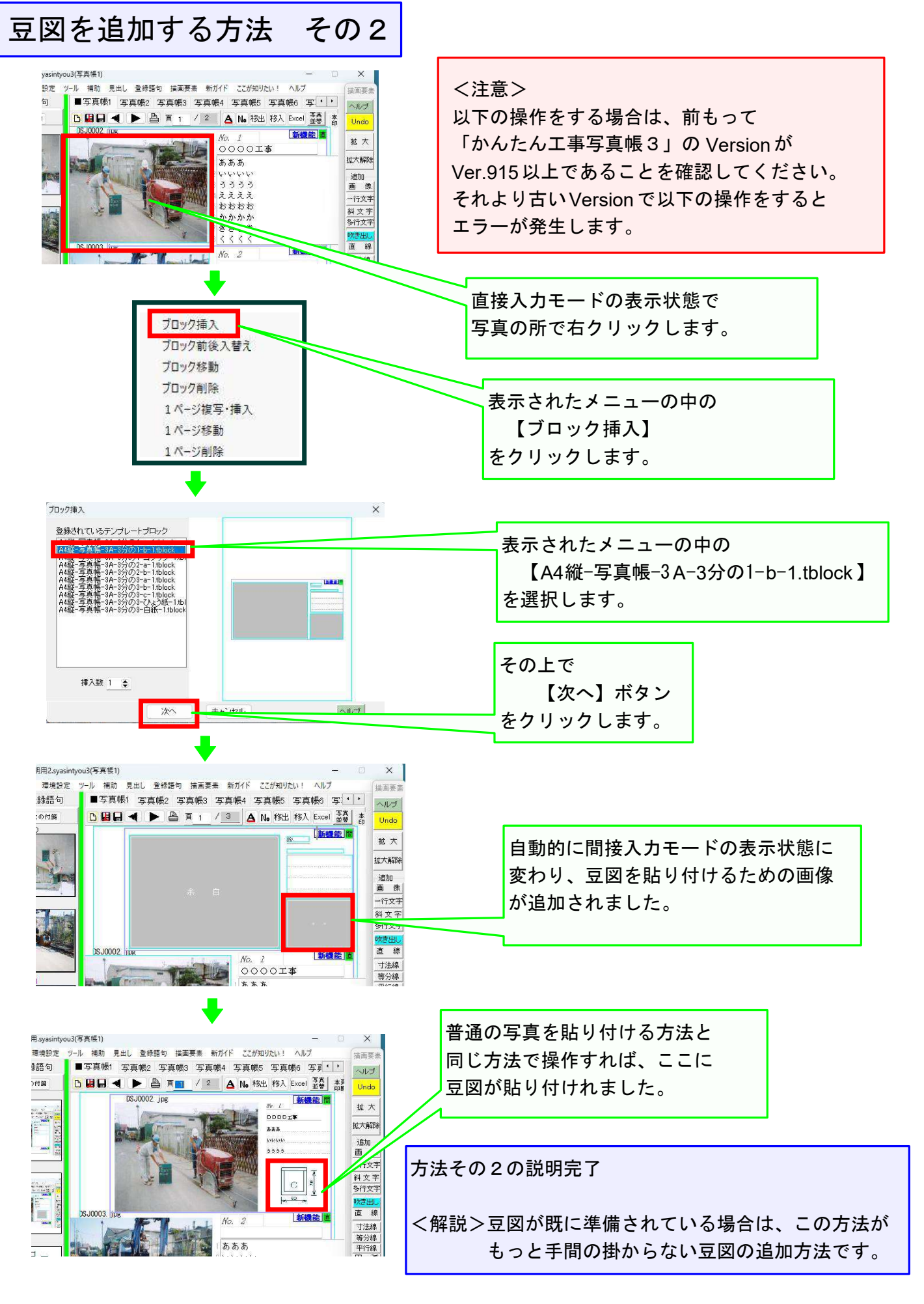

## このコースの説明を終了します